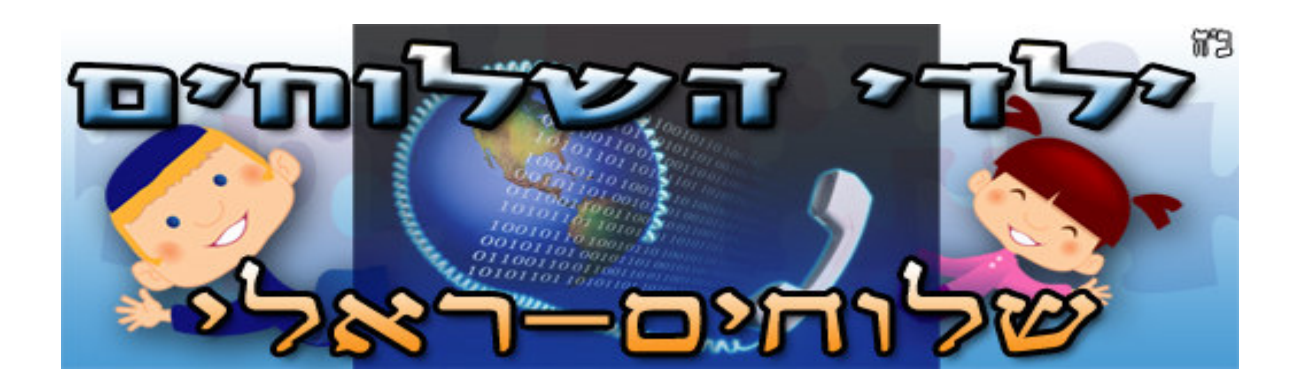

שלוחים יקרים!

סוף סוף זה הגיע!

מצלמות האינטרנט כבר מחוברות לחדר הישלוחים ראליי, כל שעליך לעשות הוא להתקין את התכונה המתאימה כדי שתוכל להיכנס לחדר היראלי׳.

לאחר שהתקנת את התוכנה ונכנסת לחדר היראליי עם ישם המשתמשי האישי שלך – אתה מחובר כנדרש.

> בהצלחה רבה חוי קסטל יוסי גודמן - טכנאי 7182210500 שלוחה 3067

## הוראות התקנה של תוכנת JAVA.

- /http://java.com/en : לחץ על הלינק הזה  $(1)$
- בפינה הימנית למעלה לחץ על המילה Downloads  $(2)$ 
	- , see oll java Downloads here : לחץ על  $(3)$
- לחץ על Windows XP/Vista/2000/2003 Offline , חלון תיקיית ההורדה יופיע  $(4)$ בפניך.
- בחר מיקום במחשבך האישי אליו ברצונך להוריד את התוכנה [לדוגמא ישולחן העבודה׳]  $(5)$ 
	- לחץ SAVE.  $(6)$

חלון הישמירה י יופיע בפניך, אם כבר הורדת בעבר את התוכנה הנייל , תופיע בפניך השאלה  $: \mathcal{M}$ ה

File jre-6u3-rc-windows-i586.exe already exists. Do you want to replace it?

- . YES ולחץ  $(7)$
- ire-6u3-rc-windows-i586.exe : וודא ששם הקובץ הוא  $(8)$

 $MB$  13.8 : ושמשקל הקובץ הוא בערך

- 9) סגור את כל החלונות כולל הדפדפן.
- 10) הקלק פעמיים על הקובץ שנשמר עיימ להתחיל בתהליך ההתקנה.

כד זה אמור להיראות:

2.

If you'd like to change the installation directory, or customize other features, select the 'Show advanced options panel'.

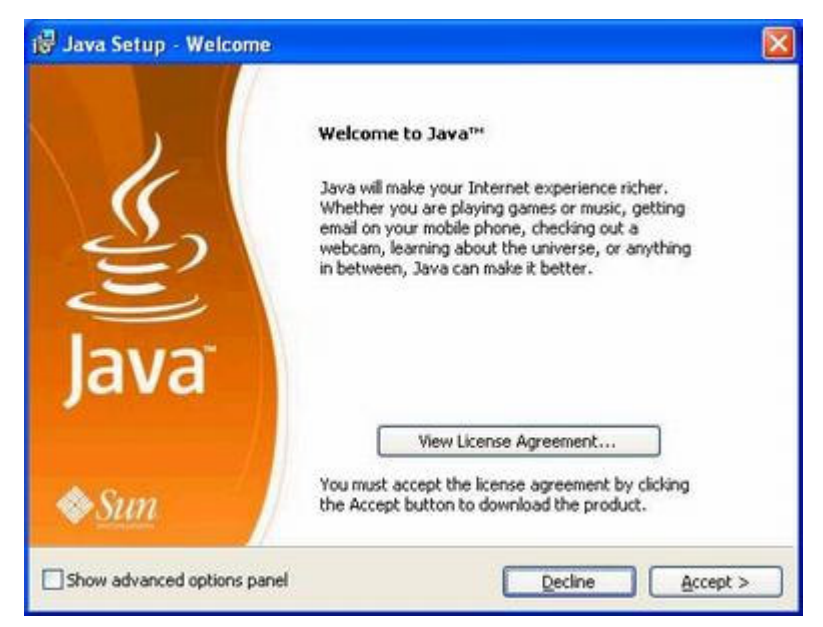

If you selected the 'Advanced options panel', the installer displays a Custom Setup screen that allows you to choose program features to set up. We recommend that you keep the default settings, unless you are an advanced user who wants more precise control over the components that will be installed. After ensuring that the desired program features are selected,

click the Next button to continue with the installation.

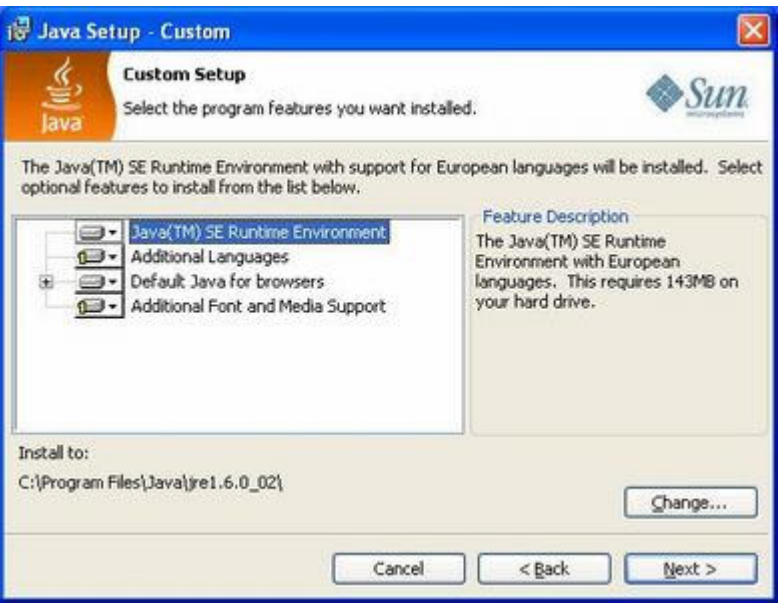

3. Once the installation is successfully completed, you will see the 'Verify Installation' page where you can verify your Java version installation.

NOTE: You may need to restart (close and re-open) your browser to enable the Java installation.